**模擬試験プログラムの使い方**

 ここでは、模擬試験プログラムの使い方を解説します。 模擬試験プログラムを起動すると、次のようなメイン画面が表示されます。

## **■ メイン画面**

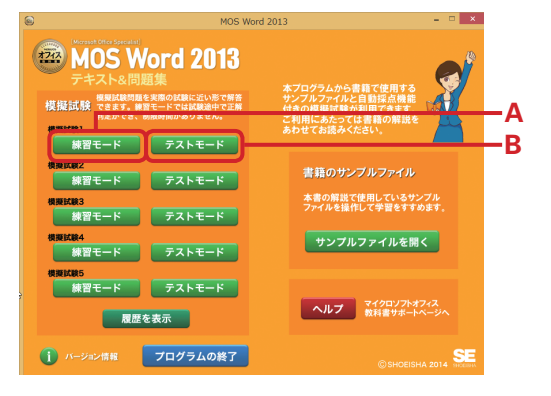

模擬試験には、時間制限がなく、途 中で正誤判定ができる「練習モード」と、 時間制限があり、実際の試験とより近 いかたちで進められる「テストモード」 があります。

1 問1 問正誤判定しながら進みたい 場合は[練習モード](**A**)を、時間制 限を設けて取り組みたい場合は「テス トモード](R) をクリックします。

## **試験画面の構成**

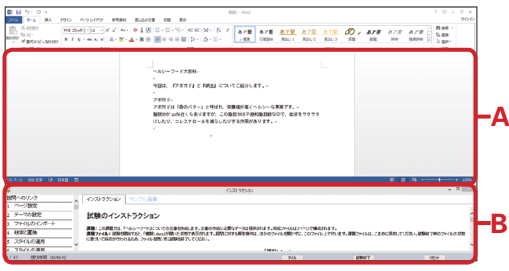

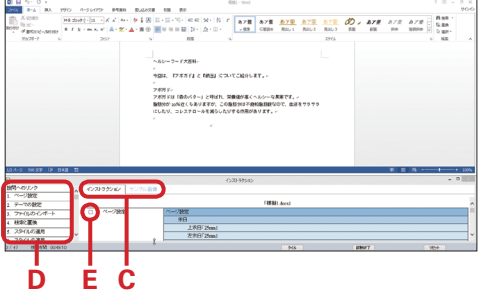

MOS2013 では、これまでの試験と 試験画面が大きく異なります。

[アプリケーションウィンドウ](**A**) で問題の指示に従って解答操作を行い ます。[インストラクション]ウィンド ウ(**B**)には、ファイルを完成させるの に必要な問題が表示されます。「インス トラクション]ウィンドウには[インス トラクション] タブと「サンプル画像] タブ(**C**)があり、設問とサンプル画像 を切り替えて表示できます。[設問への リンク](D)には、目的の設問にジャ ンプできる見出しが表示されます。設 問の左側にあるチェックボックス(**E**) にチェックを入れると、[設問へのリン クの見出し]が青くハイライトされます。

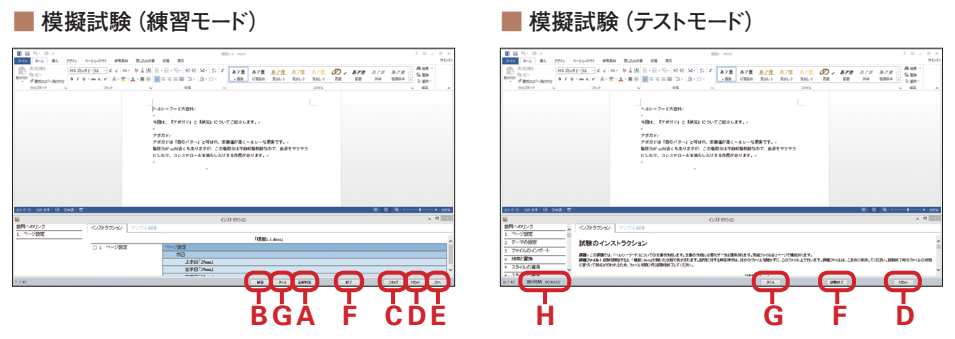

※練習モードとテストモードで番号が同じボタンは、機能が共通です。

練習モードでは「正解判定](A) をクリックすると問題ごとの正誤を判定することができます。 また、[解答](B)をクリックすると、現在の問題の解答手順を見ることができます(テストモー ドには、[正解判定]および[解答]ボタンはありません)。[スキップ](**C**)をクリックすると、 今取り組んでいる問題をスキップします。スキップした問題は、最後にまとめて解くことができま す。[リセット](**D**)をクリックすると、今取り組んでいる問題が解いていない(何も操作してい ない)元の状態に戻ります。

問題を解き終わったら、[次へ](**E**)をクリックし、次の問題に進んでください。[終了](テス トモード時は[試験終了])(**F**)をクリックすると、模擬試験を終了して結果表示画面へ移ります。 [タイル](**G**)をクリックすると、それぞれのウィンドウを初期の状態に戻すことができます。

テストモードでは試験の残り時間(**H**)が表示されます。

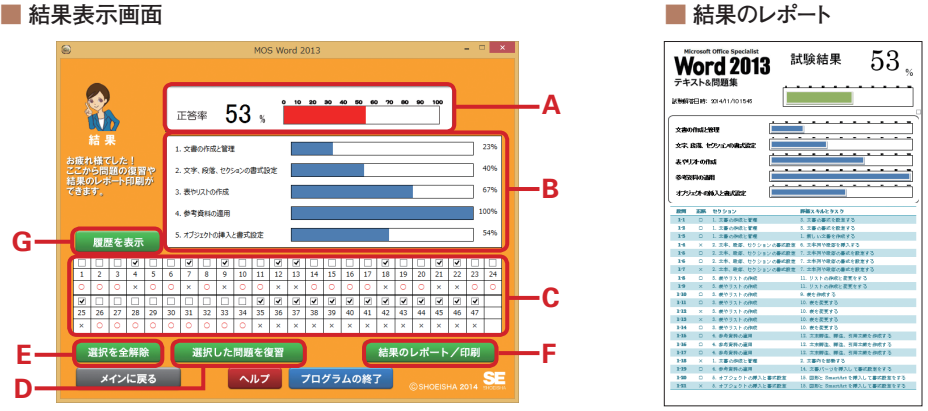

模擬試験が終わると、結果表示画面に移ります。全体の正答率が表示され(**A**)、学習内容に 対応した正解率はその下に表示されます(**B**)。

どの問題に正答したかは、その下の一覧(**C**)でわかります。[選択した問題を復習](**D**)をク リックすると、各問いのチェックボックスにチェックが入った問題を解くことができます。

デフォルトでは、不正解だった問題にはチェックが入っています。すべてのチェックを外すには、 [選択を全解除](**E**)ボタンをクリックしてください。

[結果のレポート/印刷](**F**)をクリックすると、結果のレポートの表示と印刷を行うことがで きます。「履歴を表示](G)をクリックすると履歴表示画面へ移ります。

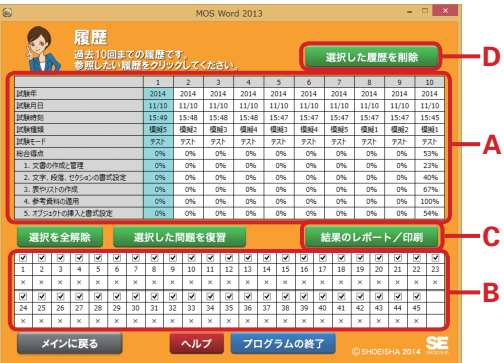

**■ 履歴表示画面**

この画面では、過去 10 回までの履歴が表示されます(**A**)。選択した履歴の個別の設問の正誤 はその下に表示され(**B**)、[結果のレポート/印刷](**C**)で結果表示画面で出力できるものと同 様の結果のレポートの表示と印刷を行うことができます。[選択を全解除][選択した問題を復習] は、結果表示画面にあるものと機能は同じです。[選択した履歴を削除](**D**)をクリックすると、 選択した履歴を削除することができます。

**■ 模擬試験素材フォルダーの場所について**

問題によって必要になるファイルが保存されている各設問の「模擬試験素材」フォルダーは、 各設問「模擬○ - ○」フォルダーの下にあります。本文では「模擬○ - ◯」の「模擬試験素材」 フォルダーと記載します。

各設問フォルダーの場所は、C:¥Users¥(ユーザー名)¥Documents¥MOS\_Word2013\_ 翔泳 社 ¥MOS\_Word の下です。

「ドキュメント | から→ 「MOS\_Word2013\_ 翔泳社」→「MOS\_Word」→「模擬○ - ○」→「模 擬試験素材」の順で移動します(**1**)。

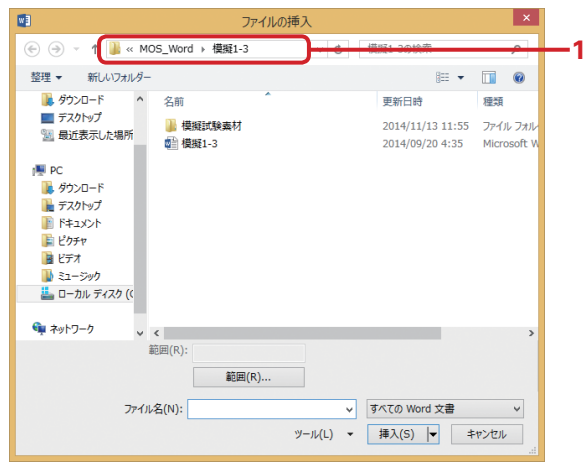

## $\blacksquare$ **注意事項**(必ずお読みください)

- ・ 特に指定のない限り、英数字や記号は半角で入力してください。
- ・ 正解判定を行うときや次の問題へ進むときには、使用したダイアログボックスや出力されて いるメッセージは閉じてください。
- ・プログラムの仕様上、実際の試験では出力されないメッセージが出力されることがあります。そ の場合、[はい] や [OK] をクリックし、次の手順に進んでください。 ※問題によっては、表示や採点に多少時間のかかる場合があります。あらかじめご了承ください。
- ・ 本模擬試験プログラムは、書籍内の xvi ページに示した動作環境で、次ページ以降の解説どお りに操作した場合に、正解/不正解が正しく判定されることを確認しております。
- ・ ただし、解説とは異なる手順で操作した場合でも、正解になることがあります。
- ・また、第 1〜 5 章の Lesson や練習問題、演習問題で紹介した「別の方法」の操作では、正解 にならないことがあります。